## **FOSSmap Tutorial—Accommodations**

There are a number of accommodations for students as they take an online assessment. Most are part of the online assessment interface as a default.

## **Default Accommodations**

These tools are located under the "Tools" button from the top menu of the online assessment. You can turn these on and off from the Test Settings.

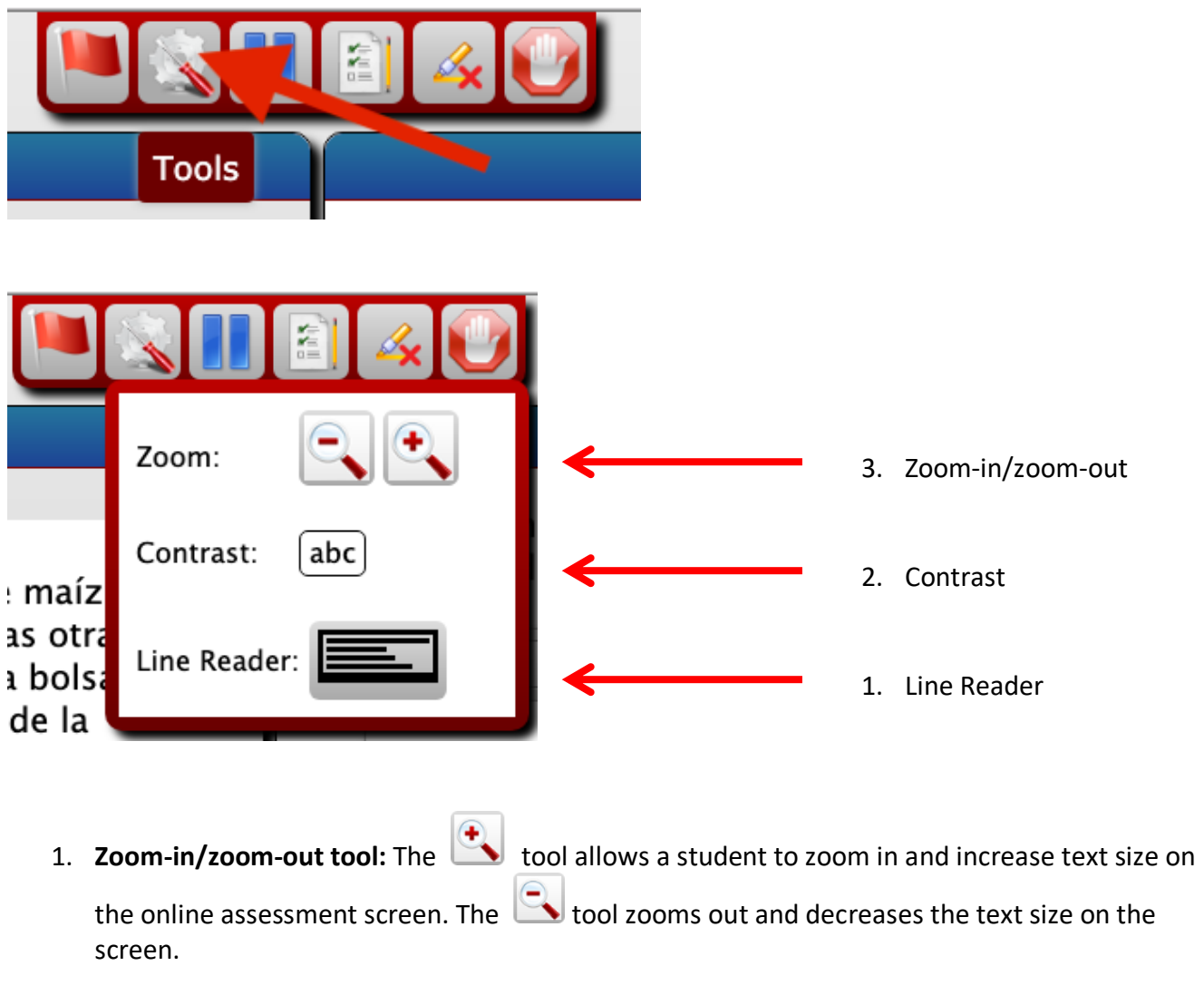

2. **Contrast:** This tool allows the student to change the background and text color for easier reading:

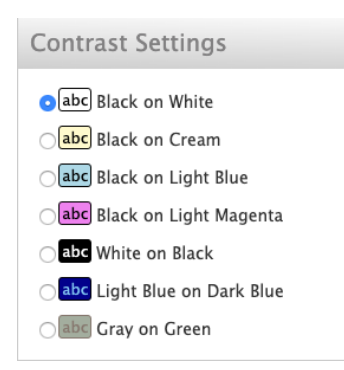

3. Line Reader: The line reader allows a student to isolate sections of text to help with reading longer sections.

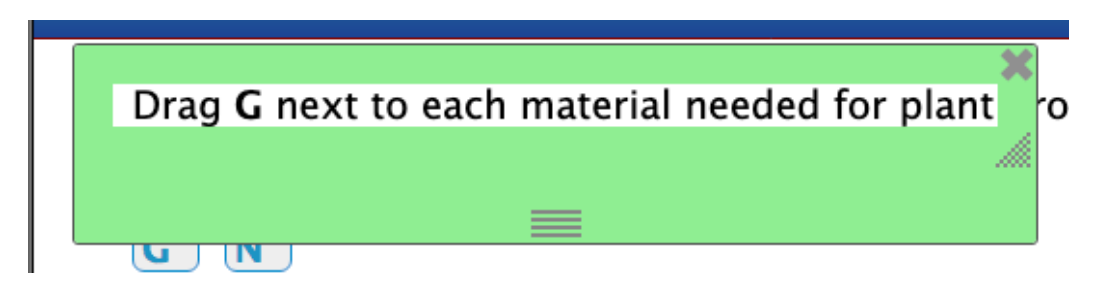

## **Additional Accommodations**

In addition to the Tools, available under each assessment, you can allow for these following accommodations.

You can change the Accommodations settings for each assessment from the "Assign Online Tests" interface. Click the "Test Preferences in Effect":

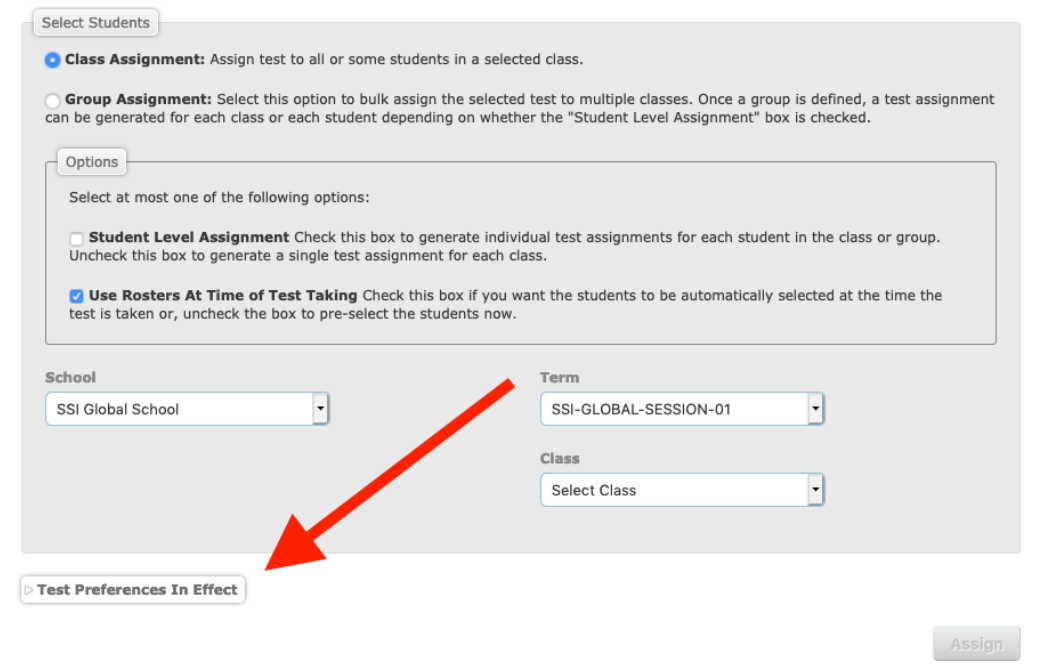

and then click the "Change" button. Then expand the Accommodations section.

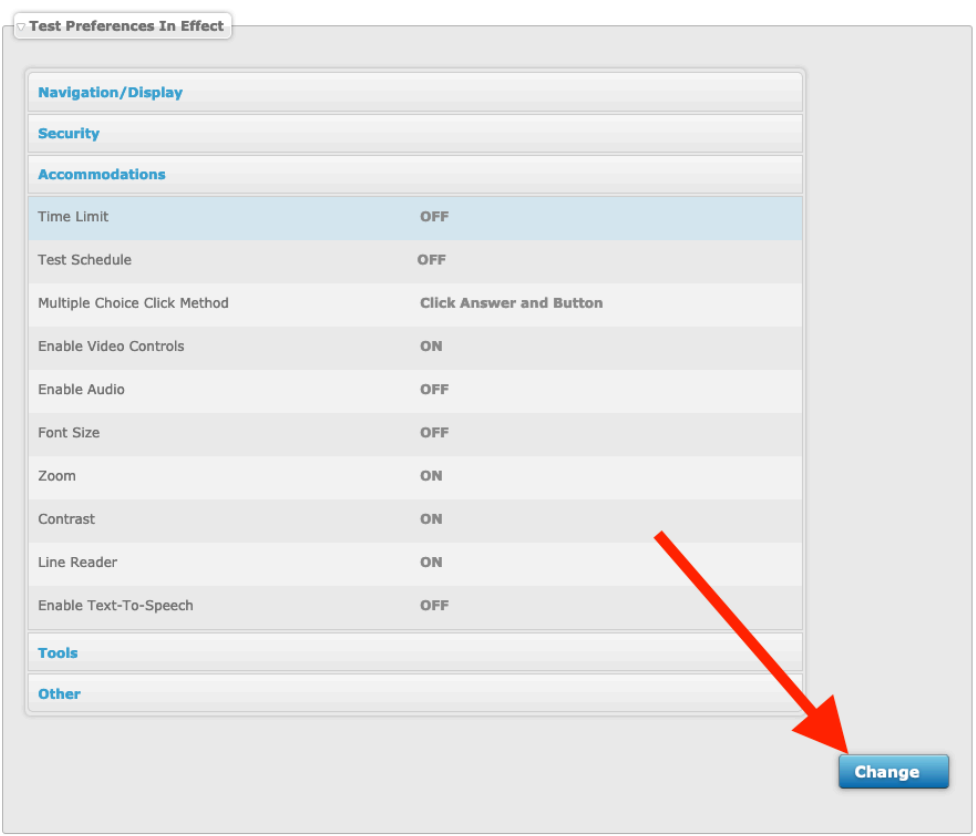

We have listed the accommodations by usefulness, rather than order on the screen.

- 1. **Audio**:
	- a. **Simple audio:** This provides recorded audio on the online assessment screen. The
	- button is a small blue square with a white play arrow. Once started, the arrow changes to a square. Users can only start and stop the audio and it will restart from the beginning.
- b. **Advanced audio:** This provides recorded audio on the online assessment screen. The button is a larger blue rectangle. Clicking the white Play arrow starts the audio and  $\blacktriangleright$  =  $\blacksquare$ turns into a pause button. Users can also stop the audio using the white Stop square on
	- the right side of the controls. This will restart the audio from the beginning.
- 2. **Test schedule:** You can limit when the assessment is open for students. This is useful for classes in which you want to assure the assessment is accessible during class hours.
- 3. **Time limit:** This limits the amount of time a student can take the assessment. We do not recommend this limitation.
- 4. **Text-to-speech:** This accommodation allows the computer to convert the text on the screen to speech. We do not recommend this accommodation because there is recorded audio that reads the screen text in a more natural voice and with the correct pronunciations.

Once you have selected which accommodations to change, select "Set." You can verify how the preferences are set by going to the "Review/Grade Assessments" and clicking on the green "P" next to the title of the assigned assessment.

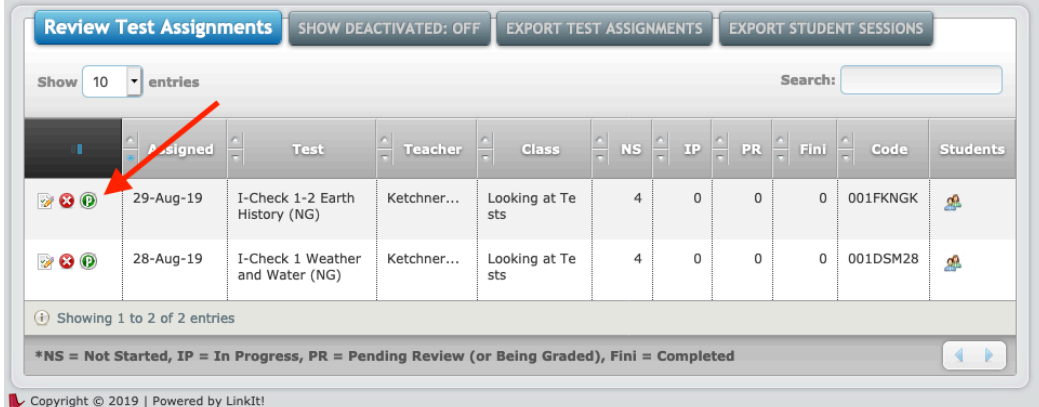